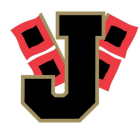

### **JPS Parents,**

The AAA is requiring that all student athletes have a Dragonfly account for the following school year to participate in athletics. This app and website will be a one stop shop for schedules, eligibility, contact information, physicals, etc. Here is a link to the website. You can do this on the website or get the app. https://www.dragonflymax.com/

## **Information about DragonFly:**

DragonFly is simplifying every part of athletic department management. Each user has specific needs and we provide great time saving and organizational tools for whatever your role.

- Coaches need to know who is ready and able to play.
- Parents want their kids to play sports without hours of paperwork.
- Athletic Associations want to provide great athletic experiences, while ensuring teams meet rules & obligations.
- Healthcare providers want athletes to participate in a safe competitive environment.

DragonFly builds tools to make all this possible without overloading any one person with too much of the work.

DragonFly is an athlete-centered electronic health record that simplifies paperwork for athletics/school registration in two ways:

- 1. We don't rely on the student to be a "carrier pigeon." *(That doesn't work.)*
- 2. There is NO PAPER.

## *Creating an account through the Website:*

1. Visit [DragonFlyMAX.com.](https://www.dragonflymax.com/)

- 2. Click "Login/Sign-Up" at top of the screen.
- 3. Click the "Sign Up for Free" button.
- 4. Complete the Sign-Up form with the following information:
	- First Name
	- Last Name
	- Email Address or Mobile Number
	- Create a password
	- Check "I'm not a robot" (You may have to pick some pictures to prove it.)
	- Click "Submit" button

5. Once you click submit, you will be sent a verification code. This code will arrive in one of two ways:

- Text Message (if you used a mobile number to sign up)
- Email (if you used an email to sign up)
- Enter your school's verification code when prompted.

# *School codes:*

## *Annie Camp: Q9HYR7 MacArthur: 44BFBP Jonesboro High School: YXUSF5*

6. After entering your verification code, you have set up your account as a user in DragonFly MAX. Congratulations!

What's Next? Your next steps will be to connect with your [organization](https://www.dragonflymax.com/getting-started/create-account-web) and teams, enter your personal information into the *DragonFlyMAX platform, and complete any [pre-participation](https://www.dragonflymax.com/getting-started/create-account-web) forms assigned by your organization.*

#### *Creating an account through the DragonFly MAX App:*

- 1. Download the app from the appropriate app store for your device (Apple App Store or Google Play).
- 2. Open the App on your device.
- 3. Sign Up by clicking the "Getting Started" button on any of the introduction screens.
- 4. Complete the Sign-Up form with the following information:
	- First Name
	- Last Name
	- Email Address or Mobile Number
	- Create a password
	- Click "Next"

5. Once you click submit, you will be sent a verification code. This code will arrive in one of two ways:

- Text Message (if you used a mobile number to sign up)
- Email (if you used an email to sign up)

5. After entering your verification code, you have set up your account as a user in DragonFly MAX. Congratulations!

What's Next? Your next steps will be to connect with your [organization](https://www.dragonflymax.com/getting-started/create-account-mobile) and teams and enter your personal information into *the [DragonFlyMAX](https://www.dragonflymax.com/getting-started/create-account-mobile) platform.*